Guide utilisateur

# *Portail de candidature en ligne*

*Guide d'utilisation*

# Sommaire

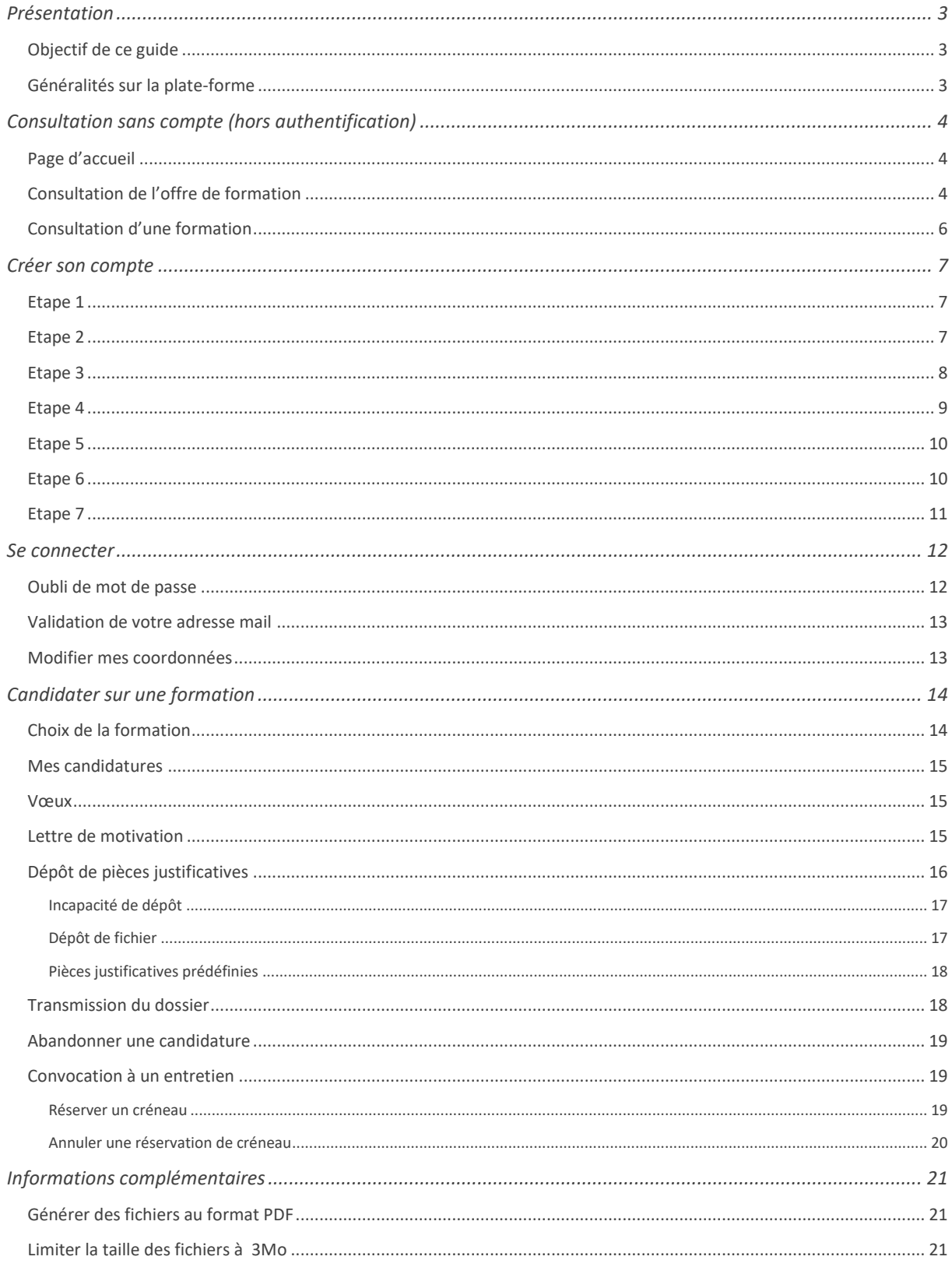

## <span id="page-2-1"></span><span id="page-2-0"></span>Présentation

#### *Objectif de ce guide*

Les 6 IUT des Pays de la Loire se sont groupés pour mettre en place une offre unifiée de formation en licence professionnelle.

Le détail des formations dispensées dans ces établissements est accessible à l'adresse : http://www.paysdelaloire.iut.fr.

En parallèle, afin de simplifier les démarches des étudiants, une plate-forme unique de candidature via internet est mise à disposition à l'adresse : https://www.iutpaysdelaloire.org

Cette plate-forme est accessible à partir du 1<sup>er</sup> février 2018.

L'objectif de ce document est de guider les candidats dans leur dépôt de candidature.

#### *Généralités sur la plate-forme*

<span id="page-2-2"></span>La plate-forme de candidature est un portail web accessible à partir du  $1<sup>er</sup>$  février 2018.

Sans création de compte, elle permet :

- de consulter la liste des formations dispensées dans les 6 IUT des Pays de la Loire,
- d'accéder à une présentation synthétique des formations et des modalités de candidature,
- de télécharger divers documents (plaquettes de présentation, calendrier de l'alternance),
- de consulter la liste des différentes pièces justificatives nécessaires pour le dépôt d'une candidature.

Pour déposer une candidature, il est nécessaire de créer un compte. La procédure est détaillée ci-après.

Le dépôt de candidature est une procédure dématérialisée.

*Les données personnelles mémorisées sur le portail sont destinées exclusivement au personnel des établissements concernés pour l'étude des dossiers et des entités assurant le maintien de la plate-forme internet. Aucune donnée n'est cédée sous quelque forme que ce soit. Conformément à la loi, vous possédez les droits de modification, rectification ou suppression des données vous concernant, soit au travers de la plate-forme elle-même, soit en contactant le ou les établissements cibles de la ou des candidatures.*

## <span id="page-3-0"></span>Consultation sans compte (hors authentification)

#### <span id="page-3-1"></span>*Page d'accueil*

La page d'accueil reprend les coordonnées téléphoniques et web de chacun des établissements.

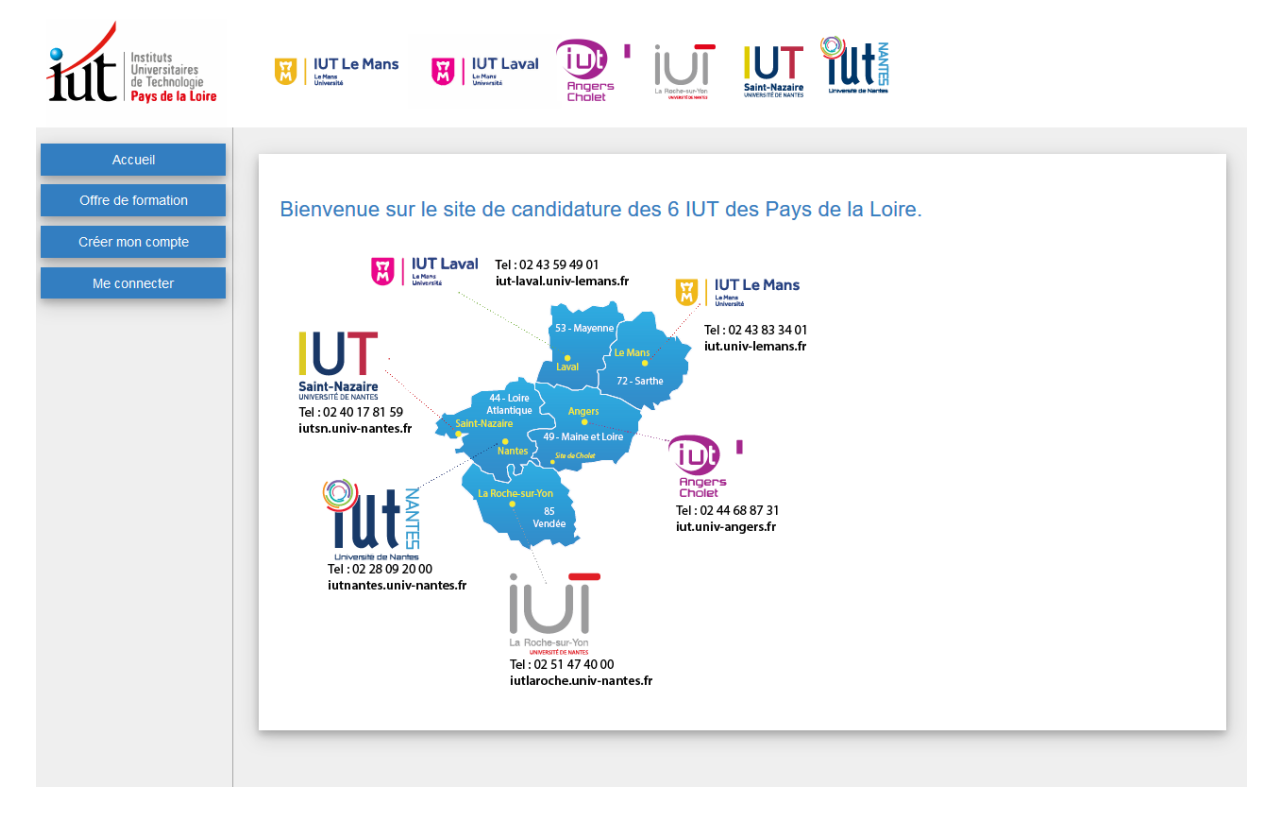

#### <span id="page-3-2"></span>*Consultation de l'offre de formation*

La partie gauche de la page d'accueil est constituée d'un menu permettant l'accès aux différentes page du site. L'offre de formation est accessible en cliquant sur le bouton [Offre de Formation].

La partie haute de cette page permet d'appliquer des filtres sur les résultats présentés :

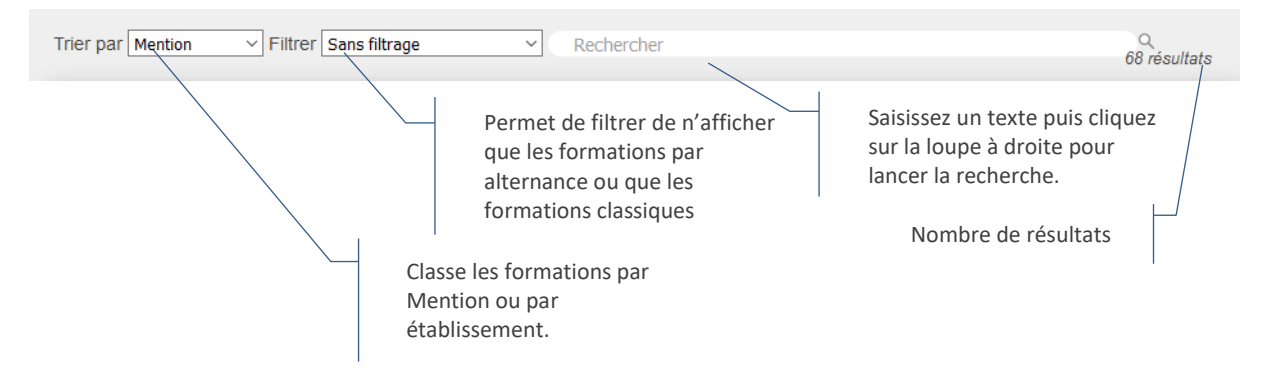

Par défaut, toutes les formations sont affichées, classées par mention.

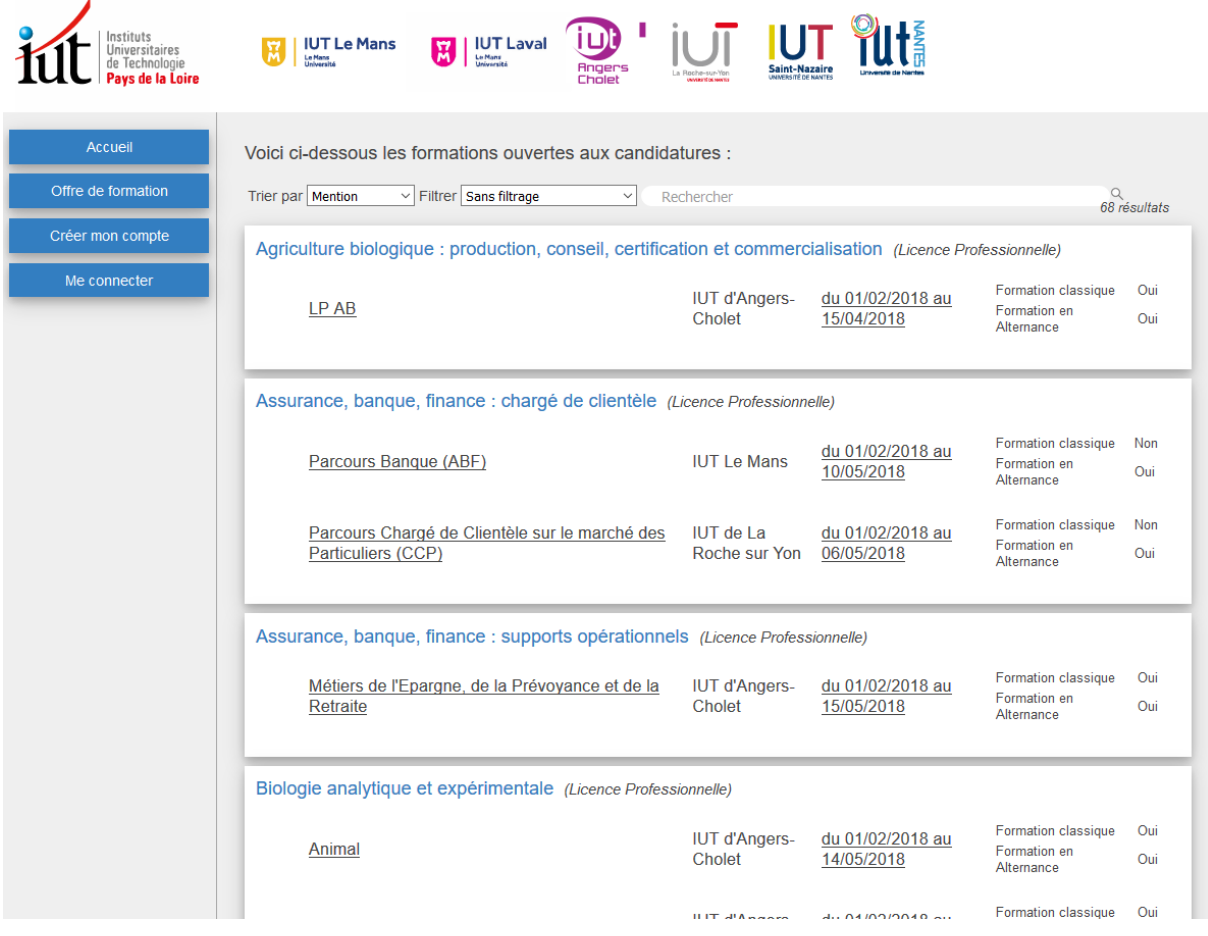

Chaque mention fait l'objet d'un pavé, une mention de licence professionnelle peut contenir plusieurs parcours répartis sur plusieurs établissements.

Il est possible de trier par établissement pour lister toutes les formations dispensées par un même établissement.

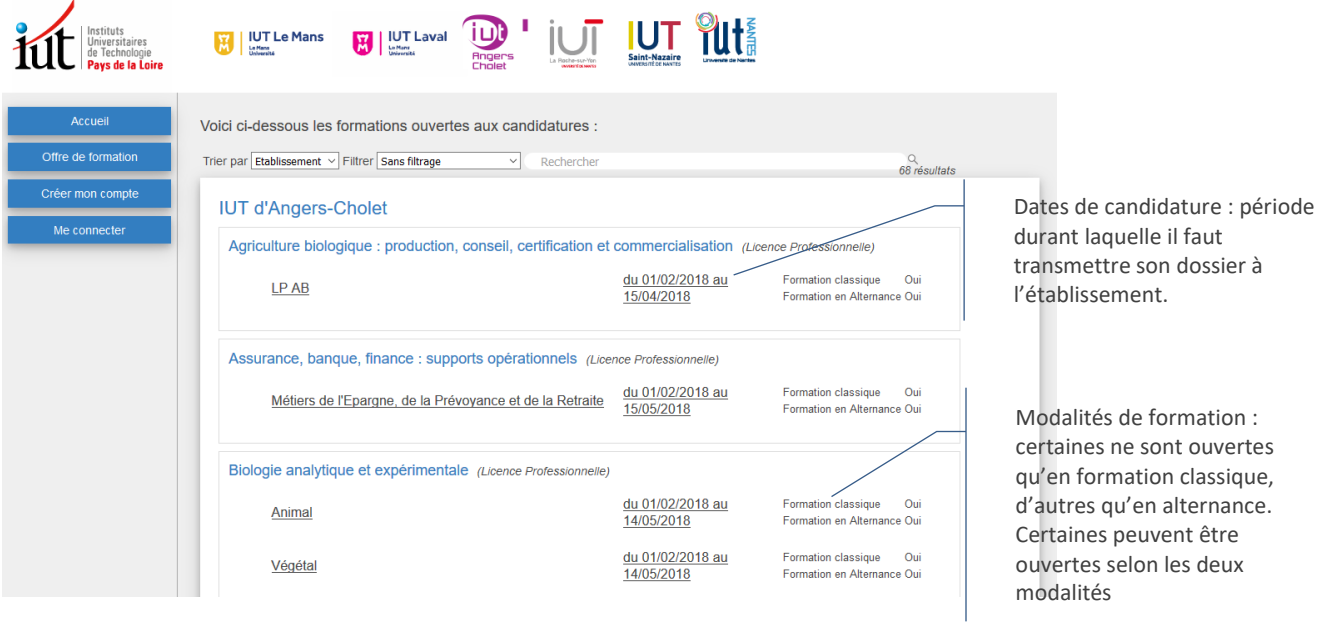

#### <span id="page-5-0"></span>*Consultation d'une formation* Nom complet de la formation Etablissement **IUT PUN Property** Universe **IN** UT Le Mans **M** UT Laval iul Période de candidature et modalités de suivi de la formation Accue Licence Professionnelle Assurance, banque, finance : supports opérationnels Métiers de l'Epargne, de la Prévoyance et de la Retraite **Exercise**<br>Créer mon compte IUT d'Angers-Cholet / Candidatures ouvertes du 01/02/2018 au 15/05/2018 en formation classique et en alternance Objectifs Documents téléchargeables Avis de poursuite des études L'objectif de cette licence est de permettre à des institutions de retraite et de prévoyance, des<br>mutuelles, des banques, des compagnies d'assurance, de recruter des salariés ayant acquis les<br>compétences techniques nécessa Calendrier prévisionnel 2018-2019 Dossier de validation des études Documents mis à disposition **Fiche formation** par l'établissement. Certains sont uniquement à Compétences visées Retraite :<br>
- maitriser les compétences techniques concernant l'ensemble des régimes de retraite de base et<br>
complémentaires des salariés, professions indépendantes et agricoles<br>
- connaître les différents produits d'éparg titre d'information, d'autre Pièces à fournir En fonction de votre situation, les pièces<br>suivantes seront à fournir. sont à remplir pour le dépôt de • Attestation de langue<br>française niveau B2<br>européen pour les<br>candidats dont la langue candidature.officielle n'est pas le francais Liste de toutes les pièces · Avis de poursuite d'études • Curriculum-vitae justificatives à fournir. En • Carriculari-viae<br>• Demande de validation des<br>• études pour candidat ayant<br>• diplôme étranger Insertion professionnelle fonction des formations et des • Photo d'identité<br>• Relevé de notes obtenues<br>• Tous les relevés de notes · Secteurs d'activité modalités de suivi, certaines Institutions de retraite et de prévovance, mutuelles, banques, compagnies d'assurance sont obligatoires pour pouvoir · Métiers visés transmettre le dossier. après bac Refraite

sua dialectura.<br>- gestionnaire de retraite : gestion des cotisations, suivi de carrière, liquidation des pensions de<br>retraite retraite<br>- chargé d'accueil, conseiller<br>- attaché de clientèle : commercialisation des produits d'épargne retraite, assurance-vie

Cadre de présentation de la formation. Le cas échéant : procédure particulière à suivre pour candidater

### Guide utilisateur

## <span id="page-6-0"></span>Créer son compte

*La création d'un compte est une étape obligatoire et préalable à tout dépôt de candidature. La qualité des informations fournies facilite l'étude des dossiers par les établissements. Il est important de relire et contrôler la saisie avant de passer aux étapes suivantes.*

<span id="page-6-1"></span>Sur la partie droite, cliquez sur le bouton [Créer mon compte].

#### *Etape 1*

La fenêtre suivante apparaît :

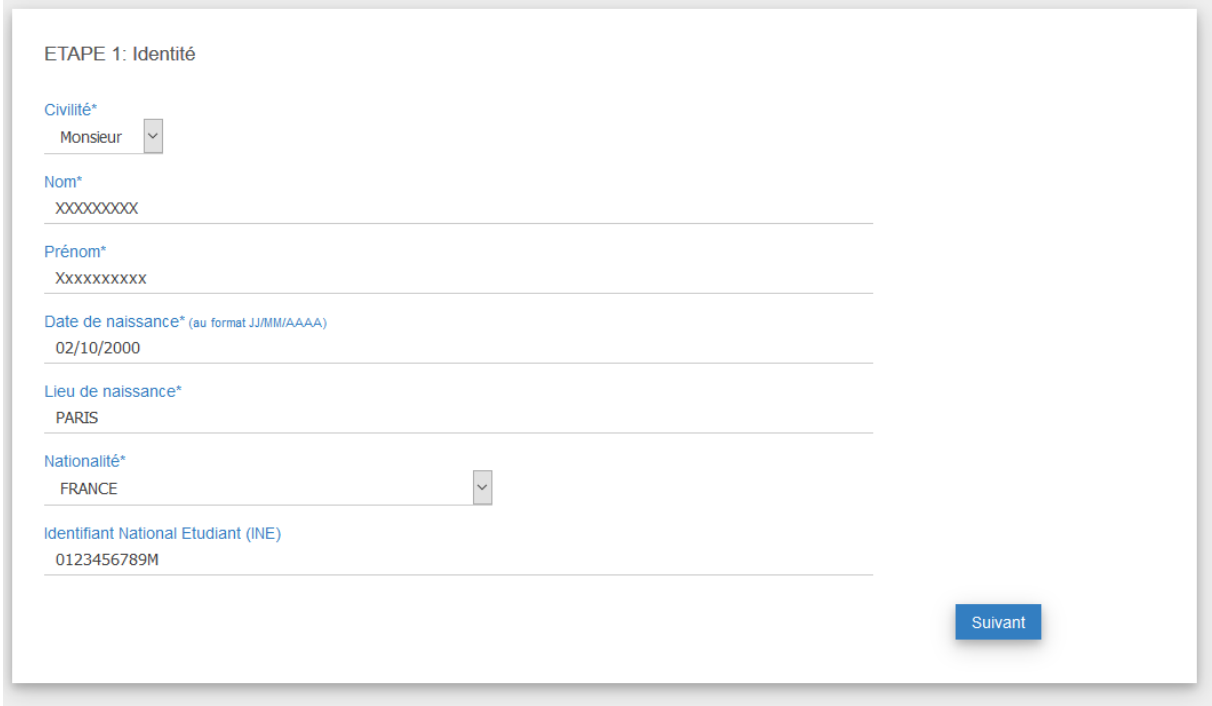

Précisions :

- La date de naissance est au format habituel : jour / mois /année, exemple : 01/01/1995
- L'Identifiant National Etudiant est présent sur votre carte étudiant ou sur votre relevé de notes de Bac. La saisie n'est toutefois pas obligatoire.

<span id="page-6-2"></span>Remplir les zones demandées puis cliquer sur le bouton [Suivant].

#### *Etape 2*

L'étape 2 consiste en la saisie de vos coordonnées.

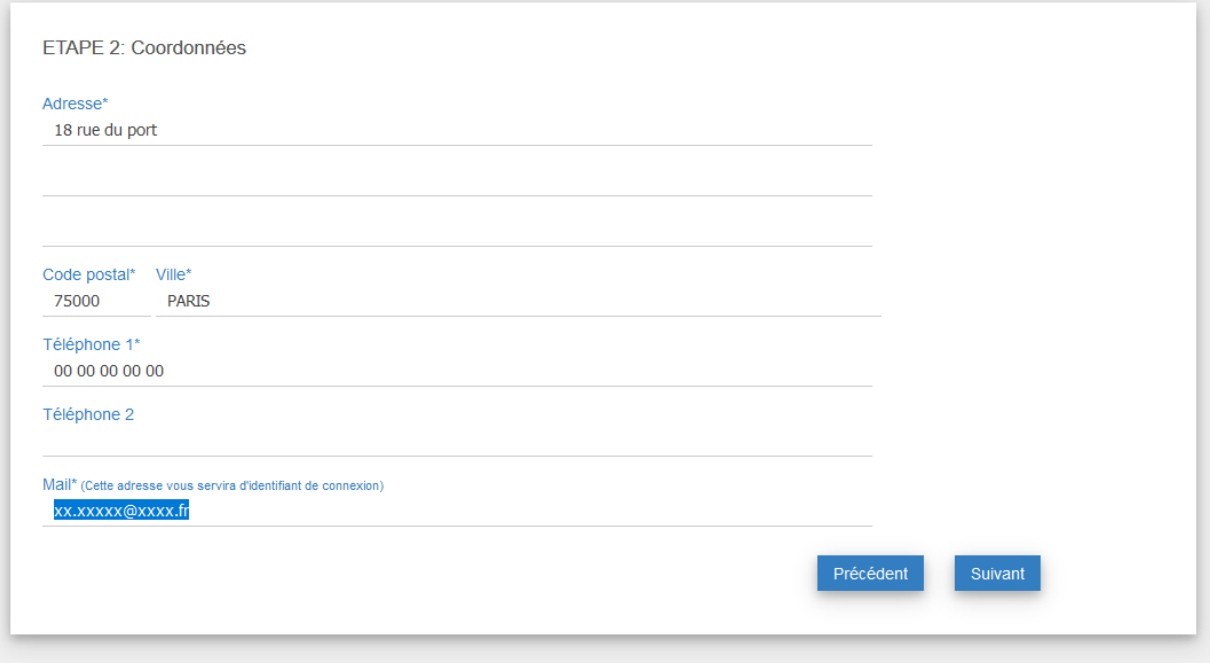

Précisions :

- La saisie d'un numéro de téléphone est obligatoire, ce peut être un numéro de fixe ou de mobile
- L'adresse mail vous servira d'identifiant de connexion à la plate-forme. Utilisez si possible une adresse que vous consultez habituellement.

<span id="page-7-0"></span>Remplir les zones demandées puis cliquer sur le bouton [Suivant].

#### *Etape 3*

Il faut définir votre mot de passe.

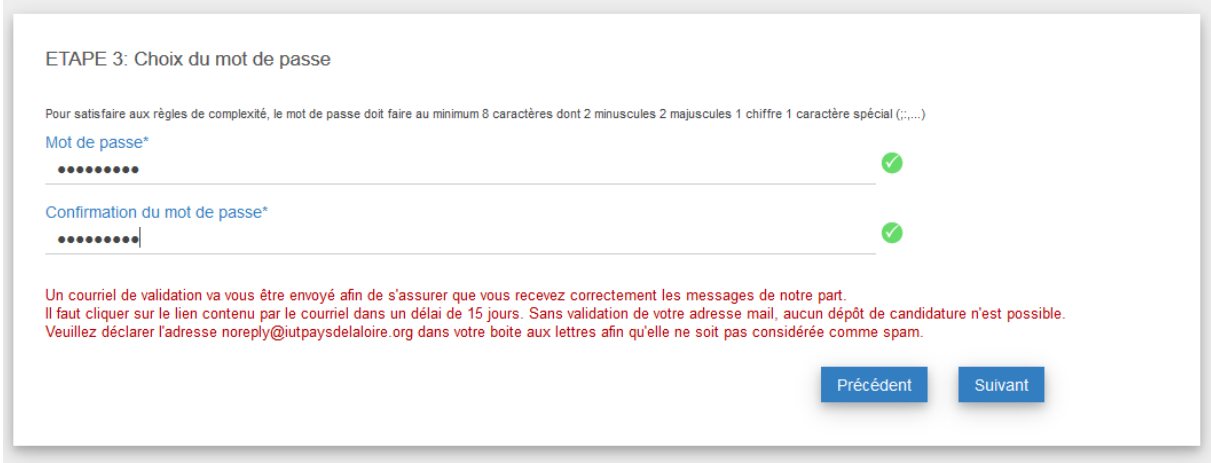

Précisions :

- Le mot de passe doit répondre aux contraintes de sécurisation décrites à l'écran.
- Il est nécessaire de confirmer la saisie dans la deuxième zone pour s'assurer qu'il n'y a pas eu d'erreur

Cliquer sur le bouton [Suivant].

#### *Etape 4*

<span id="page-8-0"></span>Pour instruire les dossiers, les établissements ont besoin de connaître votre situation actuelle et votre parcours.

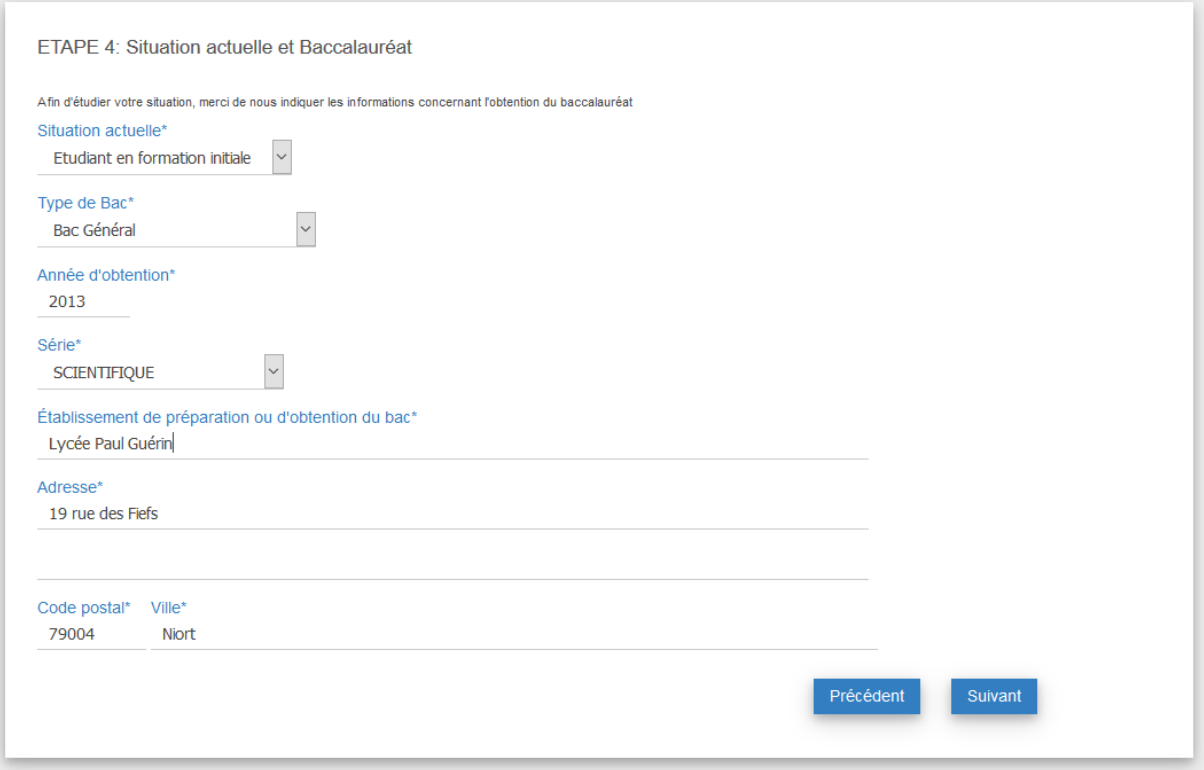

Précisions :

- « Etudiant en formation initiale » signifie que vous suivez actuellement un cursus « classique »
- Sélectionner ou saisir dans l'ordre :
	- o Type de bac
	- o Année d'obtention
	- o Cela va actualiser la Série du Bac
- Lorsque vous saisissez le nom de l'établissement de formation, si celui-ci fait partie des établissements français référencés, il sera proposé dans la liste comme illustré ci-dessous :

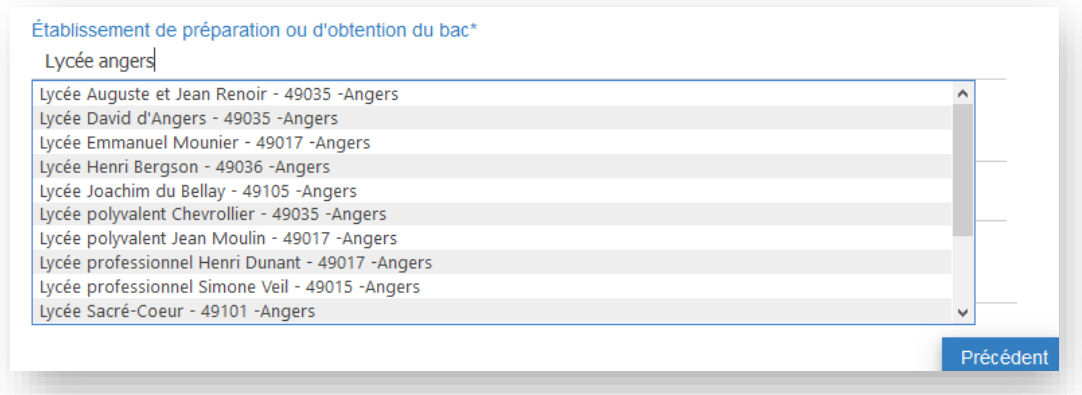

Il suffit alors de le sélectionner dans la liste, ses coordonnées se positionnent.

Dans le cas contraire, merci de saisir les coordonnées de l'établissement (établissement à l'étranger par exemple)

#### *Etape 5*

<span id="page-9-0"></span>Sélection du dernier diplôme obtenu.

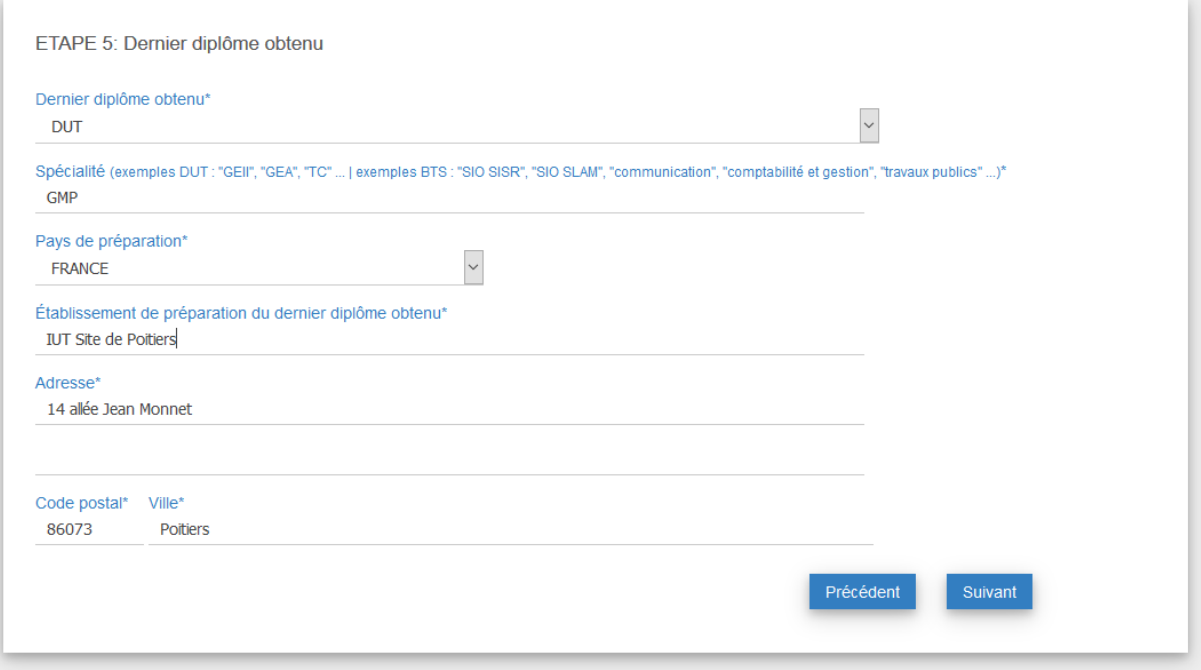

Pour certains, le dernier diplôme obtenu est le baccalauréat. Dans ce cas, choisir « BACCALAUREAT » dans la liste et préciser la série. Sélectionner le même établissement que dans l'étape précédente.

#### *Etape 6*

<span id="page-9-1"></span>Sélection du dernier diplôme préparé ou en cours de préparation.

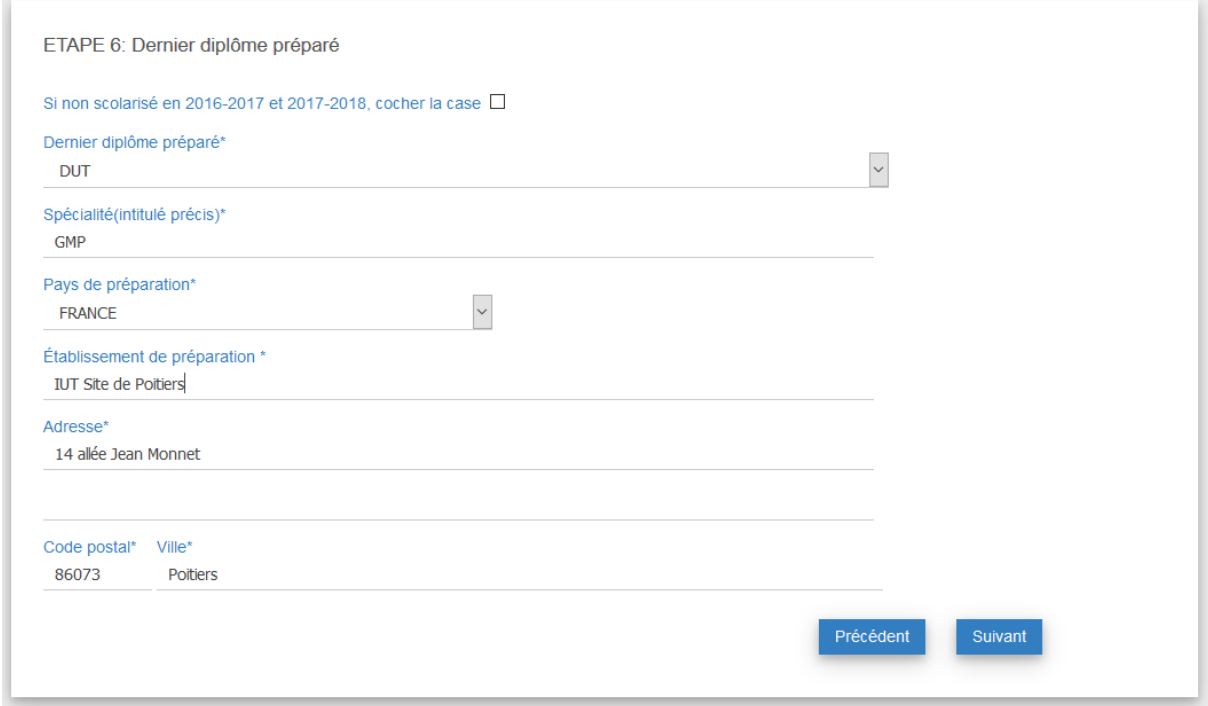

Pour certains, le dernier diplôme préparé est le diplôme Bac + 2 (BTS, DUT).

Précisions :

- Si non scolarisé en 2016-2017 et 2017-2018 : permet d'indiquer aux établissements la situation de reprise d'études.
- Si vous n'êtes pas en cours de préparation d'un diplôme, choisir « AUCUN diplôme supérieur » dans la liste. Dès lors, les autres informations ne sont pas obligatoires.

#### *Etape 7*

<span id="page-10-0"></span>Cette dernière étape permet d'indiquer les éventuelles formations hors IUT des Pays de la Loire auxquelles vous avez postulé.

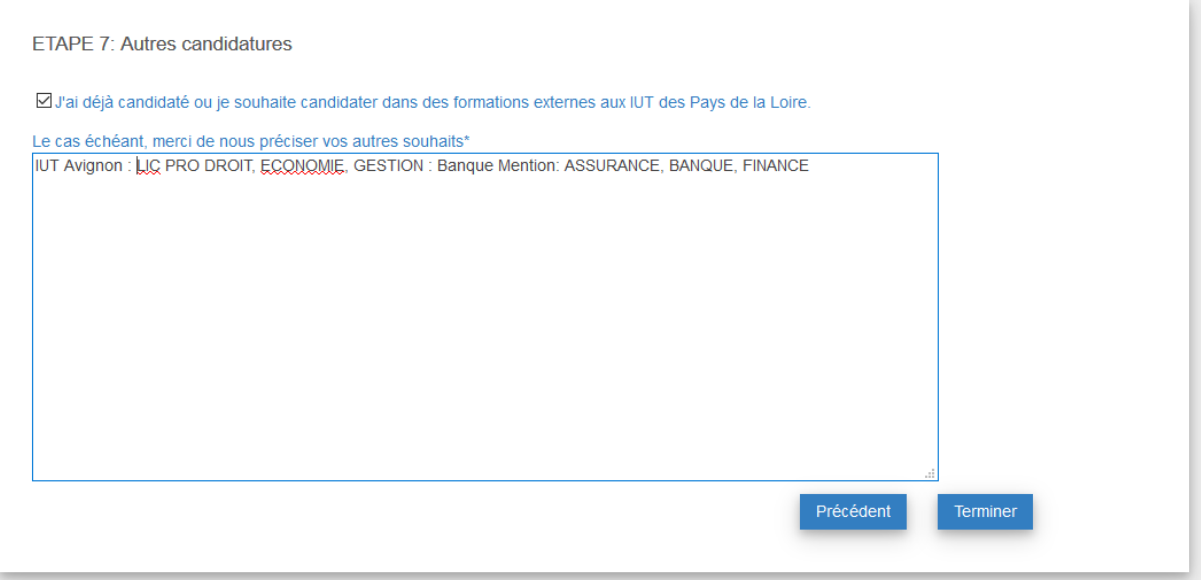

A tout moment vous pouvez revenir sur les étapes précédentes en cliquant sur le bouton [Précédent].

Attention : si vous revenez à l'étape 1 ou 2, vous devrez définir votre mot de passe à nouveau.

Cliquer sur [Terminer] pour créer votre compte.

Vous êtes aussitôt connectés.

## <span id="page-11-0"></span>Se connecter

**Contract** 

Cliquer sur le bouton [Me connecter], la fenêtre suivante apparaît :

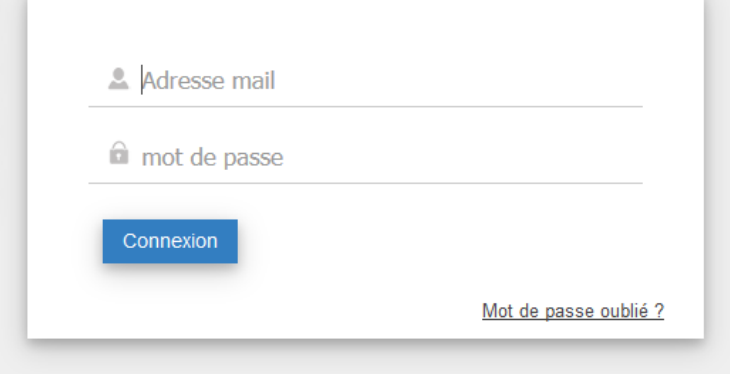

Renseignez votre adresse mail et le mot de passe que vous avez défini puis cliquez sur le bouton [Connexion].

En cas d'erreur, un message apparaît :

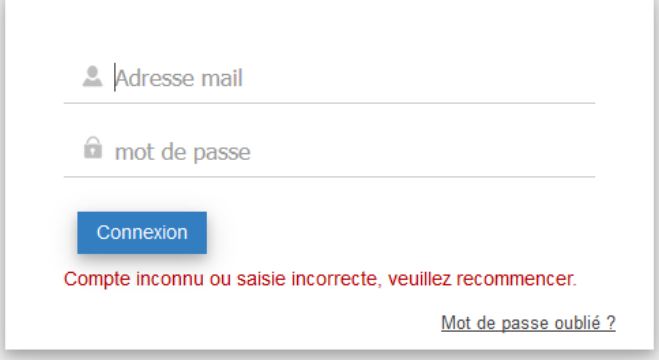

Vérifiez bien que vous vous connectez avec l'adresse mail que vous avez saisie dans la procédure d'inscription.

En tous les cas, pour faciliter l'instruction des dossiers, évitez de créer plusieurs comptes avec plusieurs adresses mail.

#### *Oubli de mot de passe*

<span id="page-11-1"></span>Si vous avez oublié le mot de passe, cliquez sur le lien « Mot de passe oublié ?» (Cf. ci-dessus) puis renseignez votre adresse mail tel que demandé par la plate-forme.

Un lien de réinitialisation de mot de passe vous sera envoyé par courriel.

Il suffit de cliquer sur le lien pour ouvrir une page qui vous permettra de définir un nouveau mot de passe.

#### *Validation de votre adresse mail*

<span id="page-12-0"></span>Lors de la création de votre compte, un courriel de validation de votre adresse mail vous est envoyé. Il contient un lien de validation.

Sans cette validation, aucun dépôt de candidature n'est possible.

Si vous n'avez pas reçu le courrier de validation, il est possible de faire une nouvelle demande lorsque vous allez sur la rubrique « Mon Compte ».

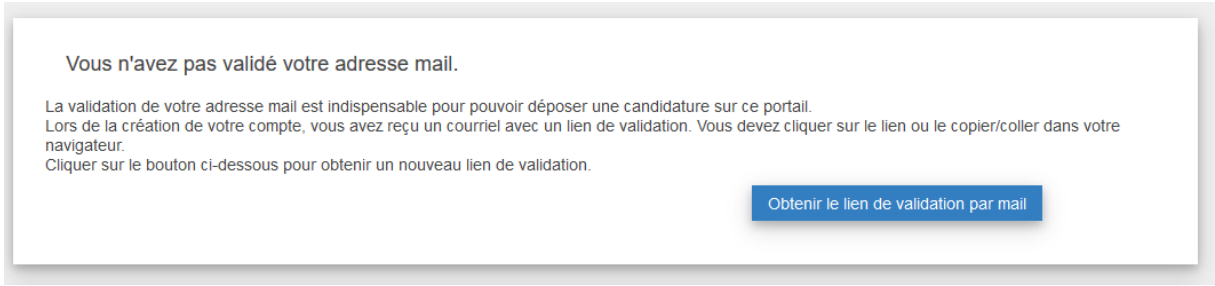

#### *Modifier mes coordonnées*

<span id="page-12-1"></span>En cliquant sur le bouton [Mon compte], vous accédez à vos informations :

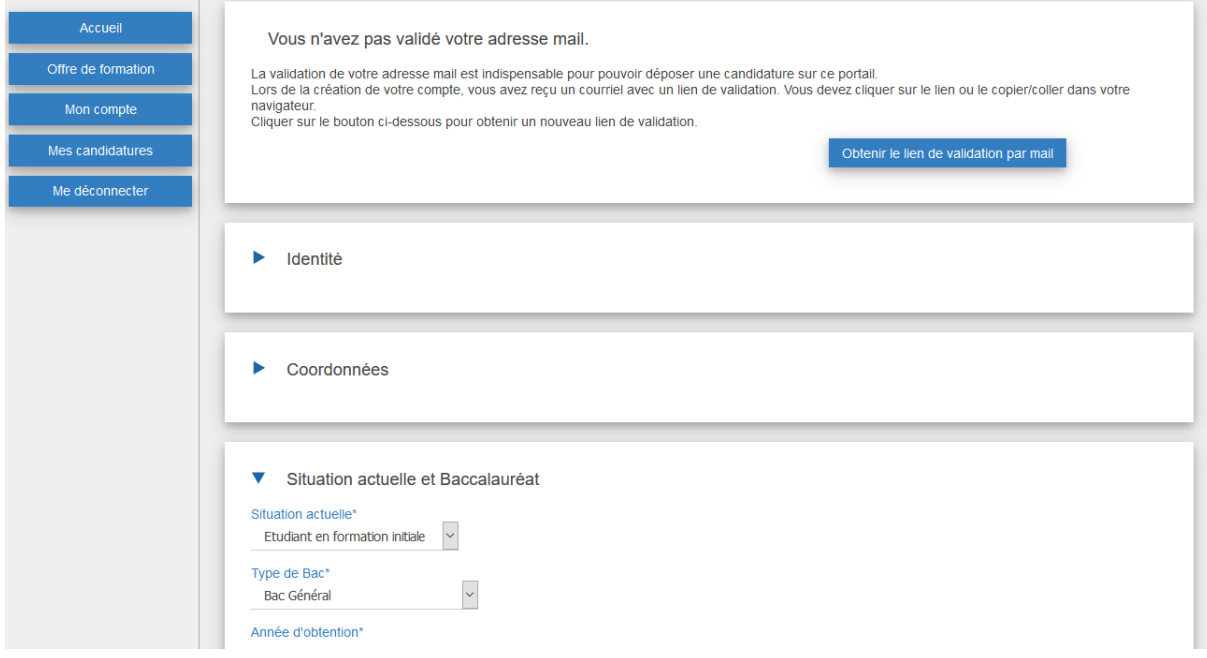

Chaque pavé comprend un bouton [Enregistrer].

## <span id="page-13-1"></span><span id="page-13-0"></span>Candidater sur une formation

#### *Choix de la formation*

Pour candidater sur une formation, il faut aller sur sa fiche. Cela se fait, comme en mode non authentifié, en cliquant sur le bouton [Offre de formation] puis en choisissant la formation.

#### Licence Professionnelle Assurance, banque, finance : supports opérationnels Métiers de l'Epargne, de la Prévoyance et de la Retraite **IUT d'Angers-Cholet** Candidatures ouvertes du 01/02/2018 au 15/05/2018 en formation classique et en alternance **Objectifs** Documents téléchargeables Avis de poursuite des études L'objectif de cette licence est de permettre à des institutions de retraite et de prévoyance, des Calendrier prévisionnel 2018-2019 mutuelles, des banques, des compagnies d'assurance, de recruter des salariés ayant acquis les Dossier de validation des études compétences techniques nécessaires à l'exercice des fonctions administratives et/ou commerciales Fiche formation dans le domaine de la retraite et de la prévovance **Compétences visées** Pièces à fournir Retraite En fonction de votre situation, les pièces - maîtriser les compétences techniques concernant l'ensemble des régimes de retraite de base et suivantes seront à fourni complémentaires des salariés, professions indépendantes et agricoles connaître les différents produits d'épargne retraite • Attestation de langue Prévoyance : francaise niveau B2 européen maîtriser les différents régimes de prévoyance santé concernant les salariés, professions pour les candidats dont la indépendantes et agricoles langue officielle n'est pas le - avoir les aptitudes professionnelles nécessaires pour négocier assurer le suivi des différents français contrats de prévoyance: contrats individuels de « complémentaire santé », contrats collectifs de « • Avis de poursuite d'études complémentaire santé », contrats « dépendance » - acquérir les techniques de commercialisation. • Curriculum-vitae • Demande de validation des études pour candidat ayant Insertion professionnelle diplôme étranger · Photo d'identité · Secteurs d'activité · Relevé de notes obtenues au Bac Institutions de retraite et de prévoyance, mutuelles, banques, compagnies d'assurance · Tous les relevés de notes après bac · Métiers visés Retraite - gestionnaire de retraite : gestion des cotisations, suivi de carrière, liquidation des pensions de retraite Déposer une candidature - chargé d'accueil, conseiller - attaché de clientèle : commercialisation des produits d'épargne retraite, assurance-vie chargé d'études

#### Prévoyance

#### Précisions :

- Si le bouton [Déposer une candidature] n'est pas présent :
	- o Soit vous n'êtes pas connecté (mode non authentifié)
	- o Soit vous n'avez pas validé votre adresse mail
	- o Soit vous êtes en dehors de la période de candidature.
- Lorsque vous cliquez sur le bouton [Déposer une candidature], cela a pour effet d'initier la démarche et vous positionne sur votre candidature. Vous devez alors compléter votre candidature pour la transmettre à l'établissement.
- Une seule candidature par formation est possible. Si vous avez déjà postulé sur cette formation, merci de passer par la rubrique [Mes candidatures] (le clic sur le bouton a le même effet).

#### *Mes candidatures*

<span id="page-14-0"></span>A partir du menu de gauche, vous pouvez à tout moment cliquer sur le bouton [Mes candidatures].

Vos candidatures sont alors listées.

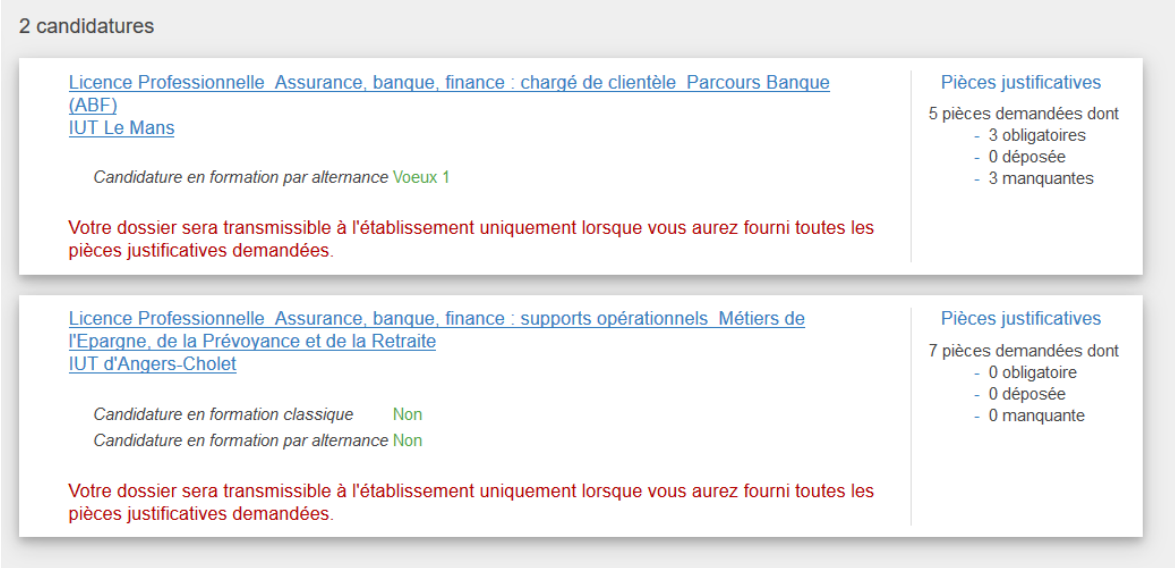

Il suffit de cliquer sur le nom de la formation pour accéder au détail de la candidature, déposer les pièces justificatives demandées et transmettre le dossier à l'établissement.

#### *Vœux*

<span id="page-14-1"></span>Sur chacune des candidatures, en fonction des modalités de suivi de la formation, vous pouvez formuler une priorité sur les vœux entre la formation classique et la formation par alternance.

Si la formation n'est ouverte que sur une des deux modalités, celle-ci est considérée automatiquement en vœux 1. (Cf. ci-dessus : la première candidature est passée automatiquement en vœux 1 par alternance, sur la deuxième candidature, les vœux ne sont pas encore faits).

Sur le détail de la candidature, vous pouvez définir la priorité des vœux entre formation classique et alternance :

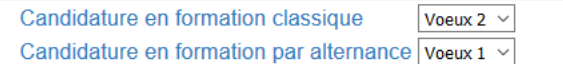

Il suffit d'effectuer un choix dans les listes déroulantes.

#### *Lettre de motivation*

<span id="page-14-2"></span>Certaines formations souhaitent la saisie d'une lettre de motivation directement en ligne.

N'hésitez pas à vous relire plusieurs fois avant de cliquer sur le bouton [Enregistrer] situé en dessous de la zone.

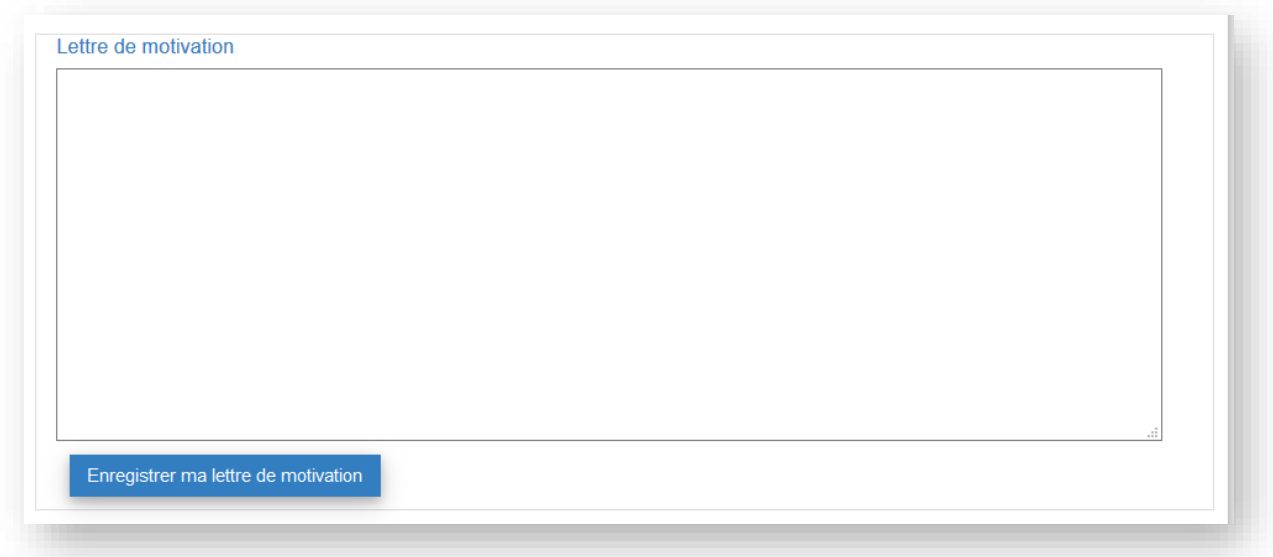

## *Dépôt de pièces justificatives*

<span id="page-15-0"></span>La transmission des pièces justificatives est dématérialisée.

Le dépôt de pièces justificatives se fait uniquement au format PDF avec des fichiers d'une taille inférieure à 3 Mo.

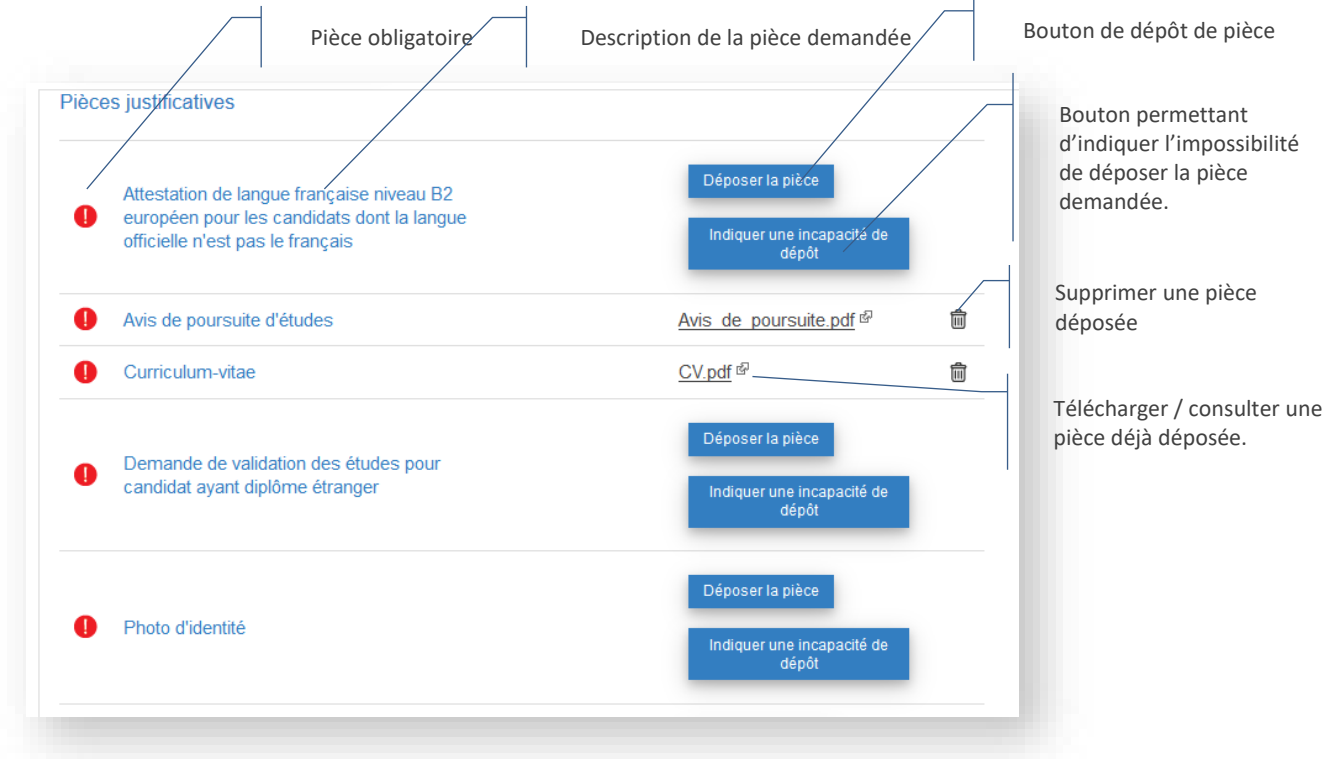

Toutes les pièces obligatoires doivent être déposées ou leur absence justifiée par une incapacité de dépôt pour pouvoir transmettre le dossier de candidature à l'établissement.

#### Incapacité de dépôt

<span id="page-16-0"></span>Si vous n'êtes pas en possession d'une pièce (Exemple Avis de poursuite d'études), vous pouvez indiquer l'incapacité de dépôt.

Attention : le motif est demandé et l'incapacité de dépôt peut être refusée par l'établissement. Ainsi le dossier peut être considéré comme incomplet ou irrecevable !

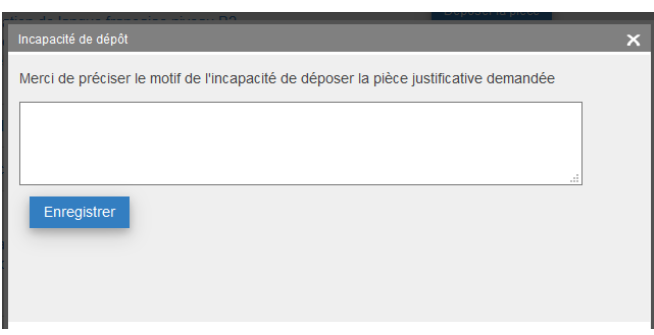

<span id="page-16-1"></span>Fenêtre permettant de justifier l'incapacité de dépôt.

#### Dépôt de fichier

Chaque candidature est indépendante. Toutefois, lorsque vous déposez un fichier sur la plate-forme, celui-ci peut être utilisé pour plusieurs candidatures.

Voici l'écran de dépôt de fichier :

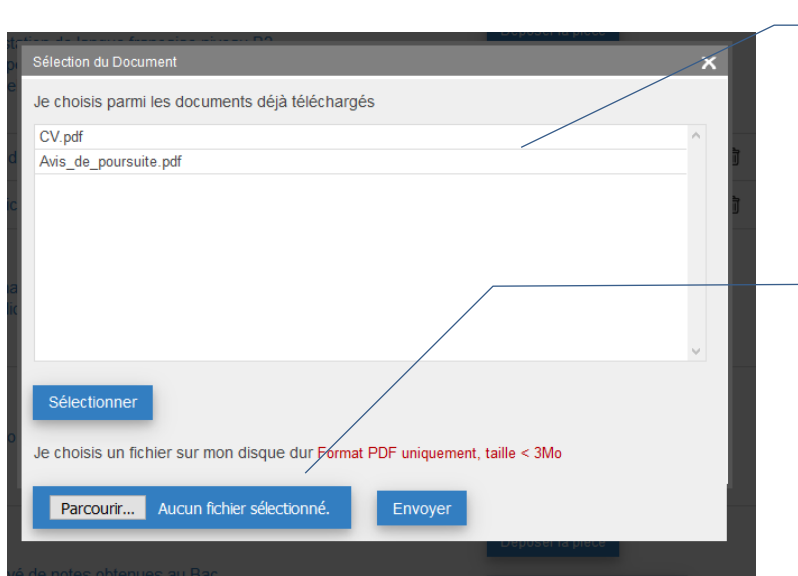

Liste des documents déjà déposés sur d'autres candidatures. Pour le choisir, il suffit de le sélectionner en cliquant sur la ligne puis de cliquer sur le bouton [Sélectionner]

Si c'est un nouveau fichier, il faut cliquer sur le bouton Parcourir pour le choisir sur votre poste puis cliquer sur le bouton [Envoyer]

#### Pièces justificatives prédéfinies

<span id="page-17-0"></span>Certaines formations demandent de compléter des dossiers ou fiches prédéfinies. Toutes les précisions sont apportées dans la présentation de la formation (Cf. Offre de formation).

Dans la liste des pièces, les fiches prédéfinies sont accessibles via un lien de téléchargement comme représenté ci-dessous :

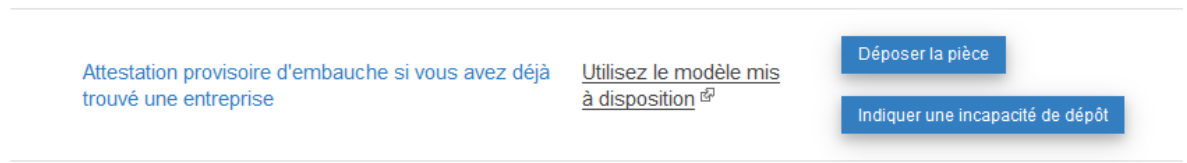

Charge à vous de télécharger le modèle, de le compléter, de le sauvegarder sur votre poste informatique avant de le déposer sur la plate-forme.

Plusieurs formations peuvent avoir un modèle similaire, n'hésitez pas à mettre le nom de la formation dans le nom du fichier afin d'éviter toute confusion lors du dépôt !

#### *Transmission du dossier*

<span id="page-17-1"></span>Lorsque toutes les pièces obligatoires, les vœux et le cas échéant la lettre de motivation sont présents, l'application propose la transmission du dossier à l'établissement.

La transmission du dossier est une étape obligatoire pour l'étude de votre candidature par l'établissement !

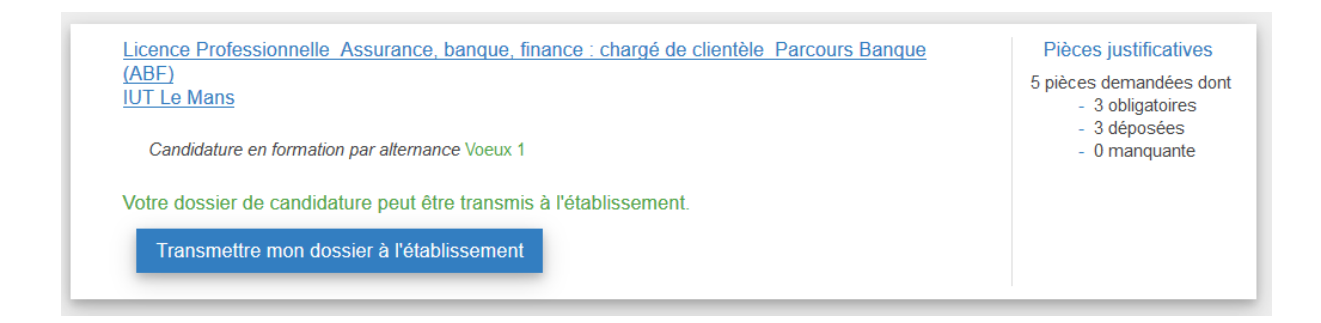

Précisions :

- Vérifiez bien que les fichiers déposés correspondent aux pièces demandées. Dans le cas contraire, la pièce peut être refusée et vous devrez en déposer une nouvelle pour que votre dossier soit étudié.
- Seuls les dossiers considérés complets par l'établissement sont étudiés par les responsables de formation.
- Même si elle est saisie directement en ligne, la lettre de motivation reste un élément important dans l'étude des dossiers.
- Certaines pièces sont facultatives. Toutefois leur présence peut influer sur l'étude du dossier et prouver la motivation que vous avez pour entrer dans la formation. Si la pièce est demandée, même de façon facultative, c'est qu'il y a une raison.
- Une fois le dossier transmis, vous ne pouvez plus le modifier.
- Vous pouvez redéposer une pièce qui a été refusée dans les délais impartis (affichés dans la notification).

#### *Abandonner une candidature*

<span id="page-18-0"></span>Il est possible d'abandonner une candidature à tout moment en cliquant sur le bouton [Abandonner la candidature] situé en bas de chaque candidature.

Attention :

Si vous abandonnez une candidature, il ne sera plus possible de postuler à nouveau sur la formation. Si toutefois le cas se présentait, il faut contacter directement l'établissement concerné en expliquant la situation.

#### *Convocation à un entretien*

<span id="page-18-1"></span>Dans le cadre de l'étude des dossiers, l'établissement peut souhaiter s'entretenir avec certains candidats.

L'entretien peut être présentiel, téléphonique ou en visioconférence.

Lorsque vous êtes convoqués à un entretien, vous recevez un courriel.

Sur le portail de candidature, cela se matérialise par un bandeau visible directement sur la page d'accueil :

Vous êtes convoqués à un entretien pour les formations suivantes : • Licence Professionnelle (A2SR)

Et l'apparition du bouton [Mes entretiens] dans le menu de gauche :

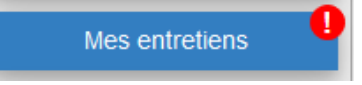

<span id="page-18-2"></span>Vous devez alors réserver un créneau parmi ceux disponibles.

#### Réserver un créneau

Pour ce faire, cliquez sur le nom de la formation dans le bandeau de la page d'accueil ou sur le bouton [Mes entretiens] afin de visualiser les créneaux disponibles.

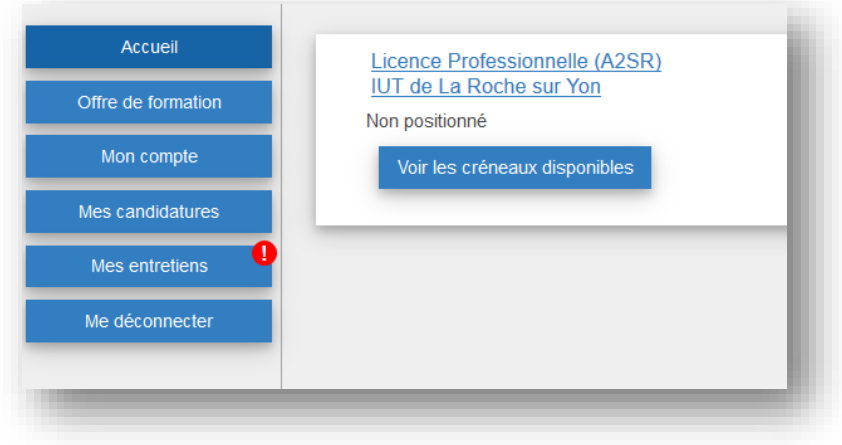

Puis choisir un entretien parmi la liste proposée :

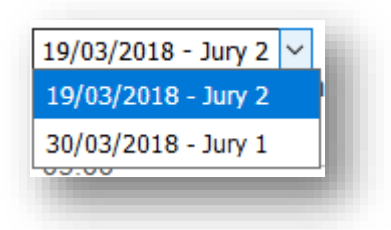

Et enfin choisir le créneau horaire que vous souhaitez en cliquant sur le bouton [Se positionner] qui apparaît au survol de la zone avec la souris :

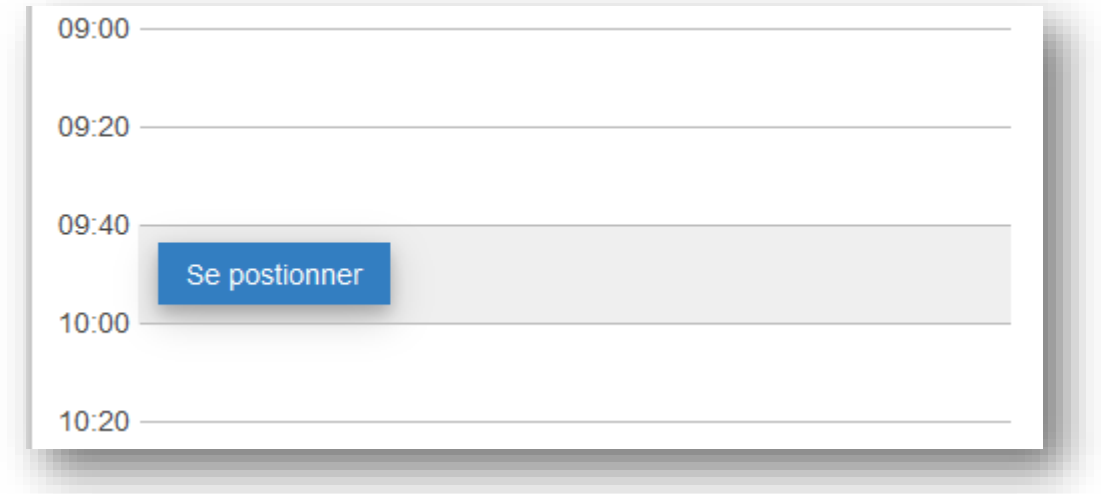

Une confirmation apparaît :

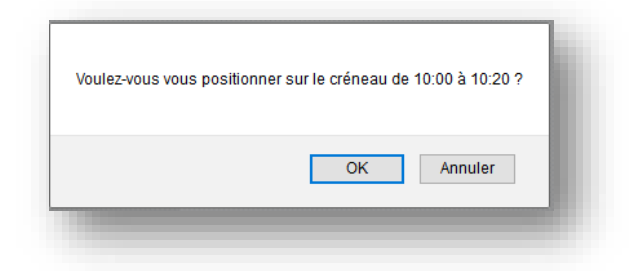

#### Annuler une réservation de créneau

<span id="page-19-0"></span>Il est possible d'annuler une réservation de créneau en utilisant le lien [Annuler sa présence à l'entretien]

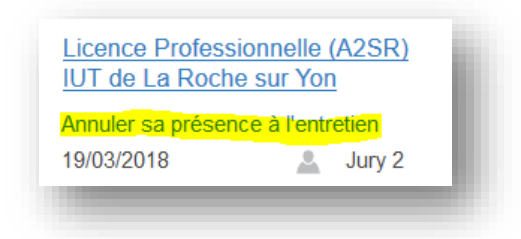

Cette action doit être confirmée.

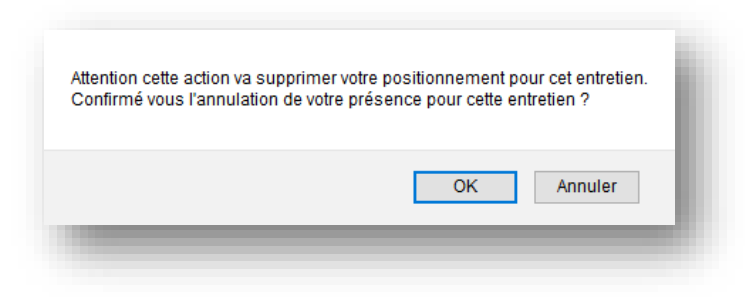

Après avoir annulé la réservation de créneau, vous pouvez choisir un autre créneau parmi ceux disponibles.

## <span id="page-20-1"></span><span id="page-20-0"></span>Informations complémentaires

#### *Générer des fichiers au format PDF*

Afin de faciliter l'étude des dossiers, seul le format PDF est autorisé pour le dépôt des pièces justificatives.

Pour transformer simplement vos documents Word / LibreOffice.org en fichiers PDF :

- PDF Creator : http://www.pdfforge.org/pdfcreator/download
- Imprimante « Microsoft Print to PDF » : incluse sous Windows 10

Pour diviser, fusionner (…) des fichiers PDF :

- PDFSam : https://pdfsam.org/fr/download-pdfsam-basic/

Pour générer des documents bureautiques :

LibreOffice.org (possibilité d'exporter en PDF) : https://fr.libreoffice.org/

#### *Limiter la taille des fichiers à 3Mo*

<span id="page-20-2"></span>La taille des fichiers est volontairement limitée à 3Mo, ce qui est suffisant pour la transmission rapide de documents de qualité.

Pour réduire la taille des fichiers générés :

- Fichier scanné :
	- o choisir une définition à environ 150dpi (un test sur un document de 5 pages génère un fichier d'environ 1.5Mo)
	- o Choisir directement le format PDF
	- o Si le format PDF n'est pas disponible, générer une image (JPEG) puis la redimensionner (exemple logiciel : www.gimp.org)
- Photo de document (méthode déconseillée) :
	- o Les capteurs produisent des images très lourdes par défaut. Choisir une résolution moindre.
	- o Pour améliorer la prise de vue, faire la photo dans un environnement très lumineux.
	- o Utiliser un logiciel pour réduire la taille de l'image (exemple logiciel : www.gimp.org), cela diminue son poids

o Si plusieurs pages (donc plusieurs photos), créer un document bureautique (LibreOffice.org) et positionner une photo par page. Exporter ce document en format PDF.